# SMB 스캐너 설정방법

## STEP 1 Command Center의 설정

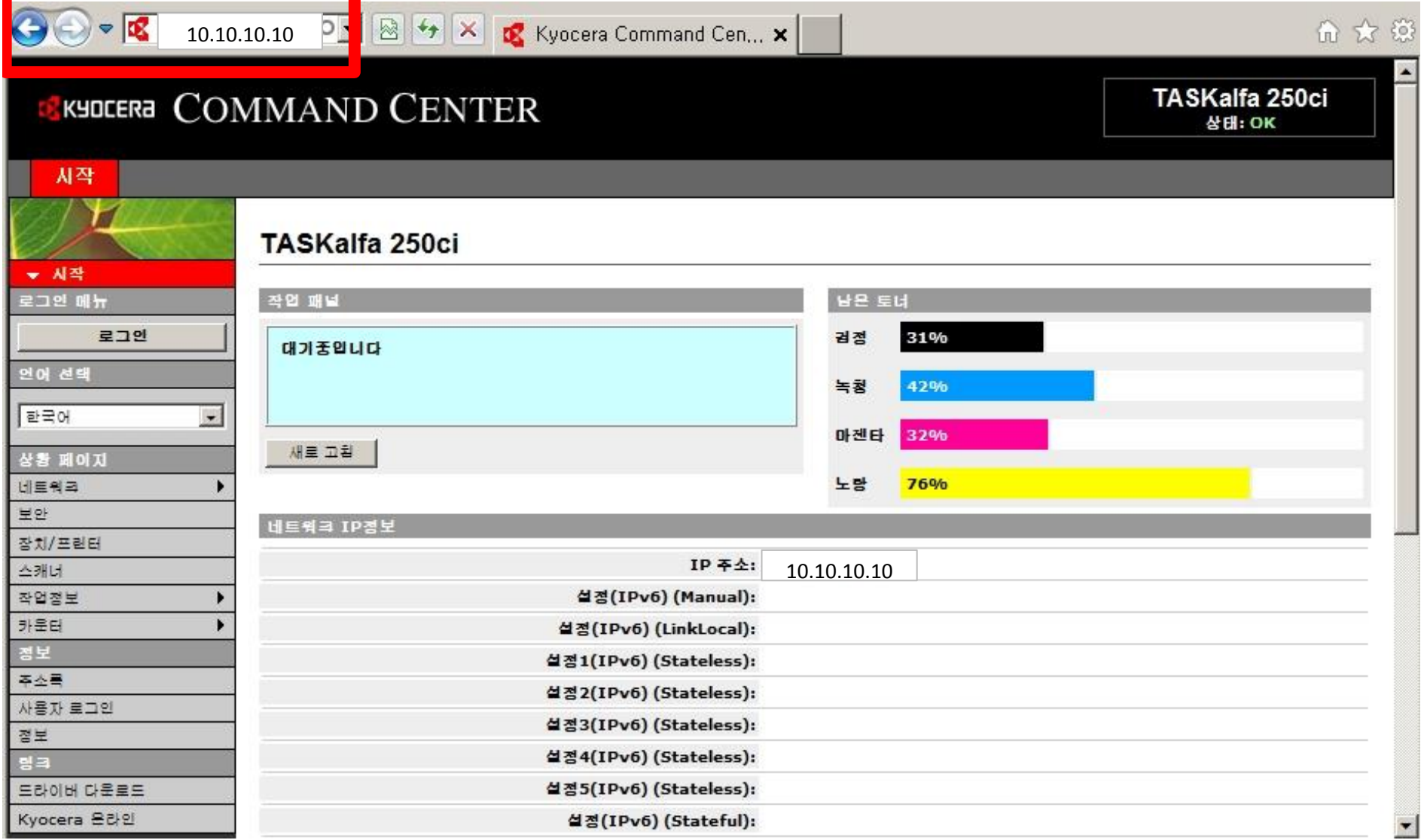

1. 복합기에 셋팅되어있는 IP를 인터넷 웹에 입력하면 COMMAND CENTER에 접속이 됩니다.

2. 로그인을 클릭, admin00 입력 후 OK버튼을 클릭합니다.

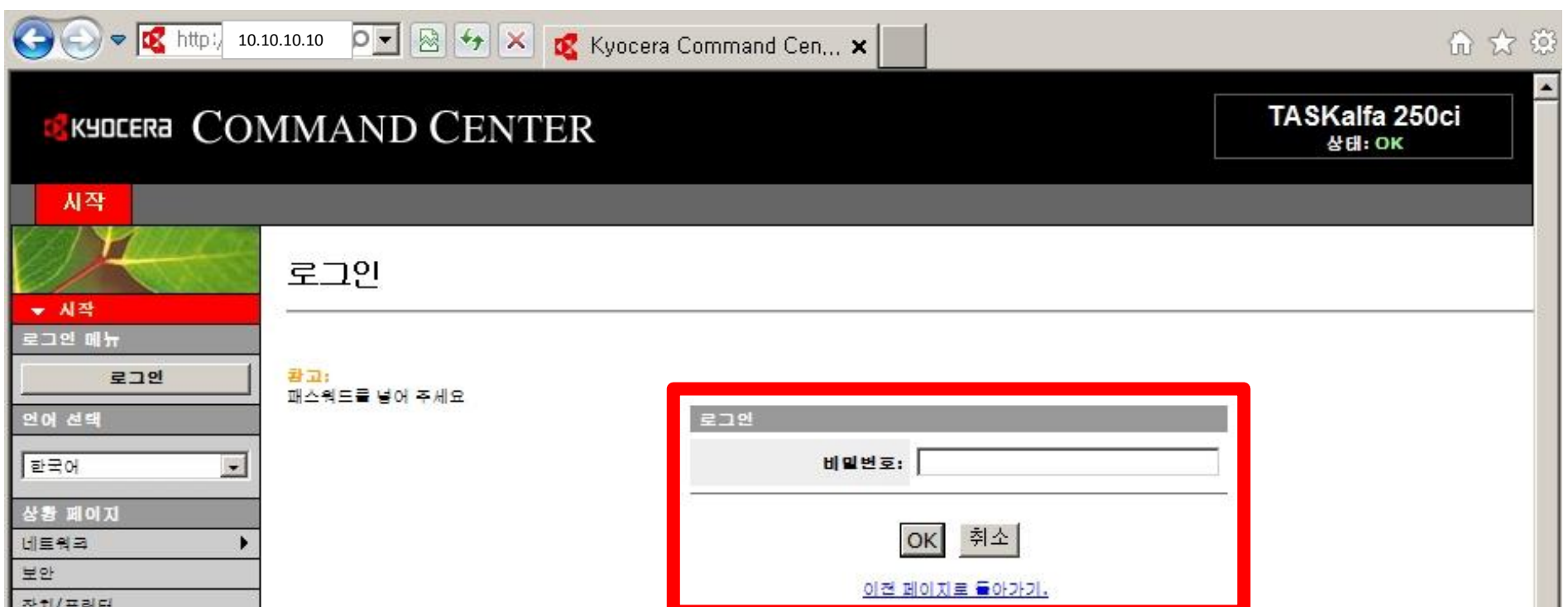

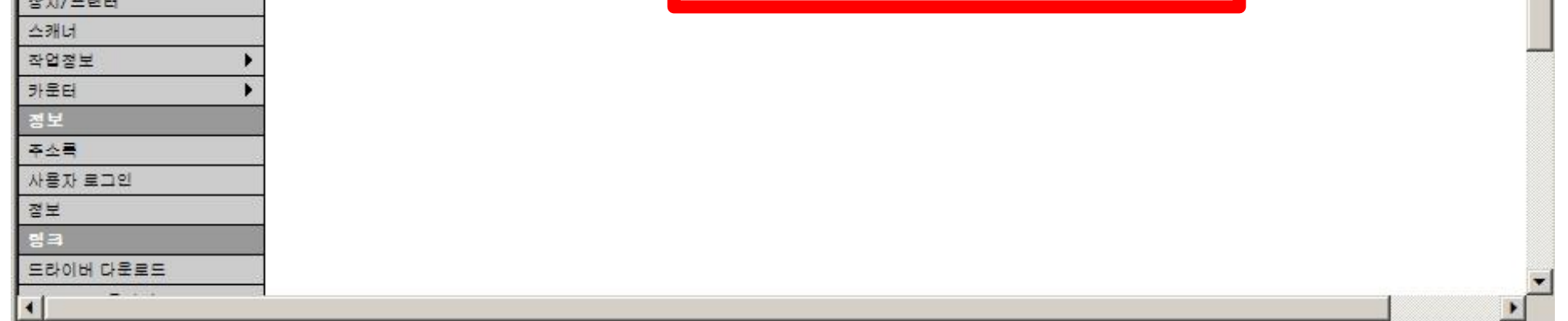

3. 로그인이 됩니다.

#### 4. 기본탭을 클릭 후 왼쪽의 주소장을 클릭합니다.

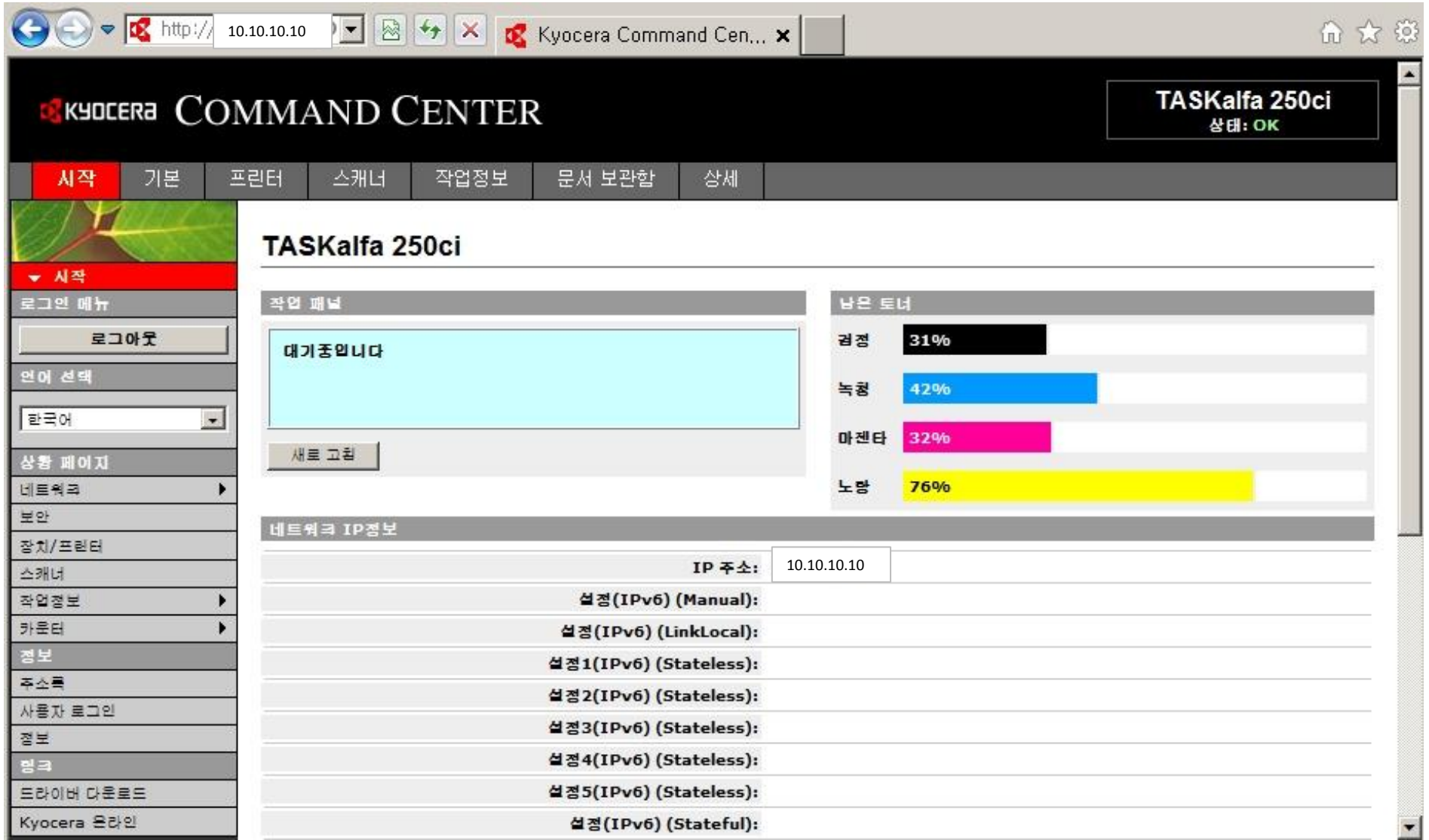

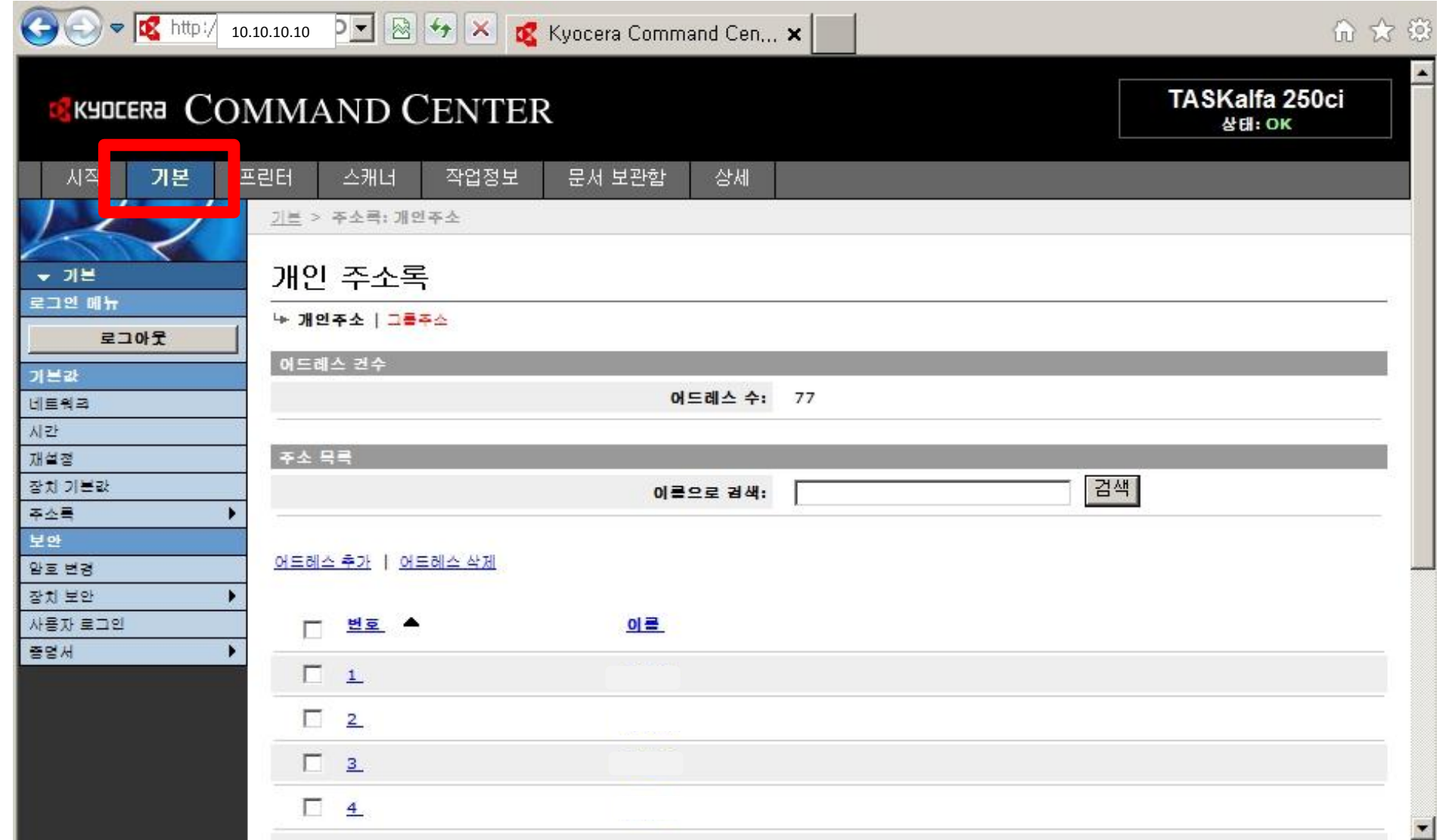

## 5. 하단의 제출버튼을 누릅니다.

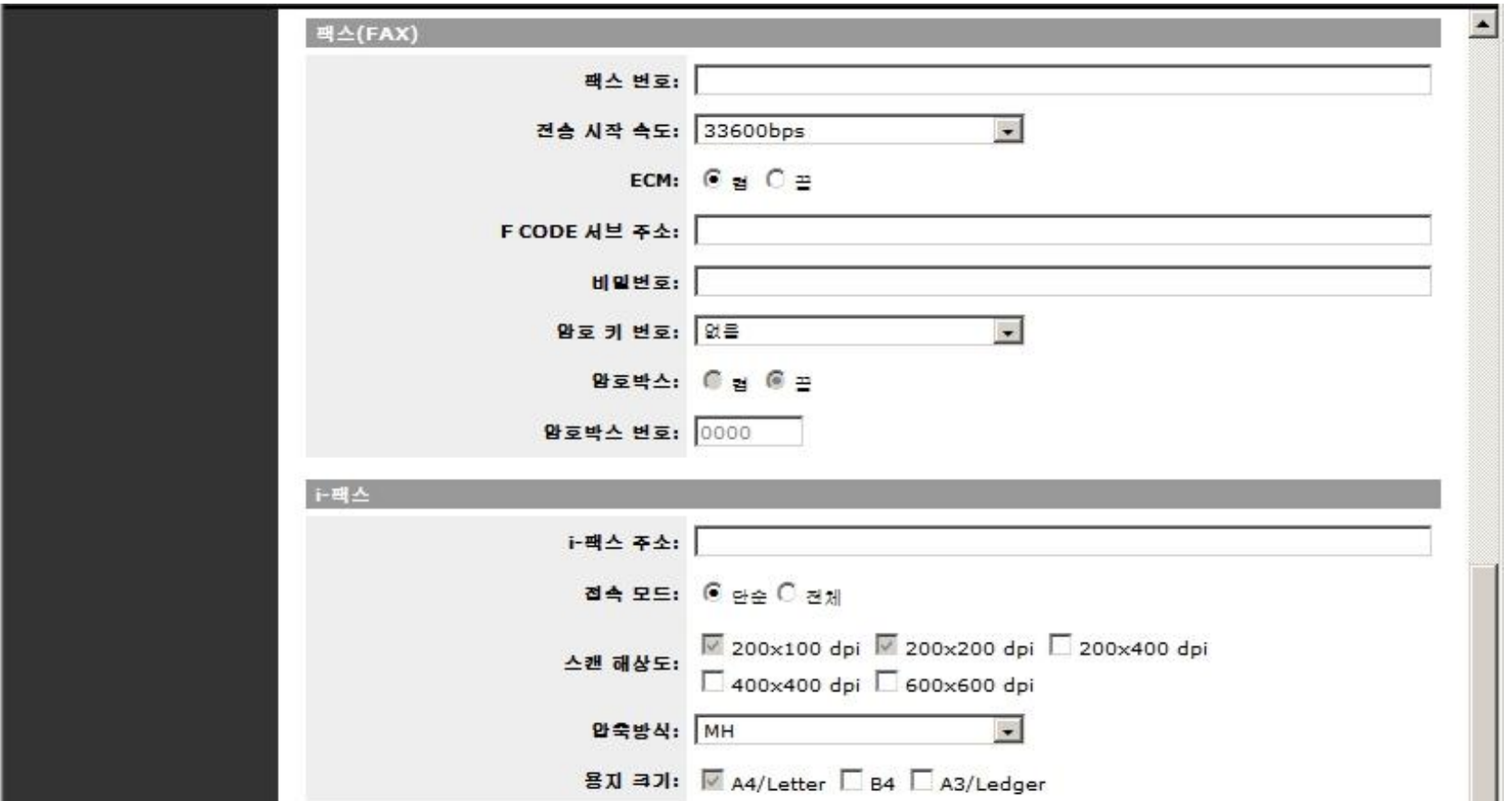

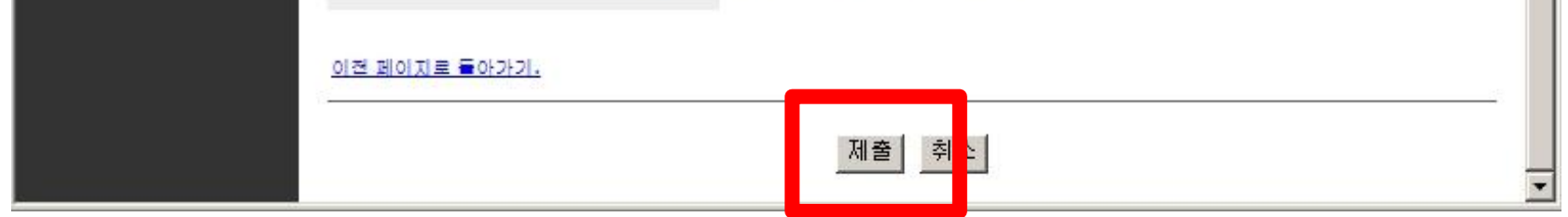

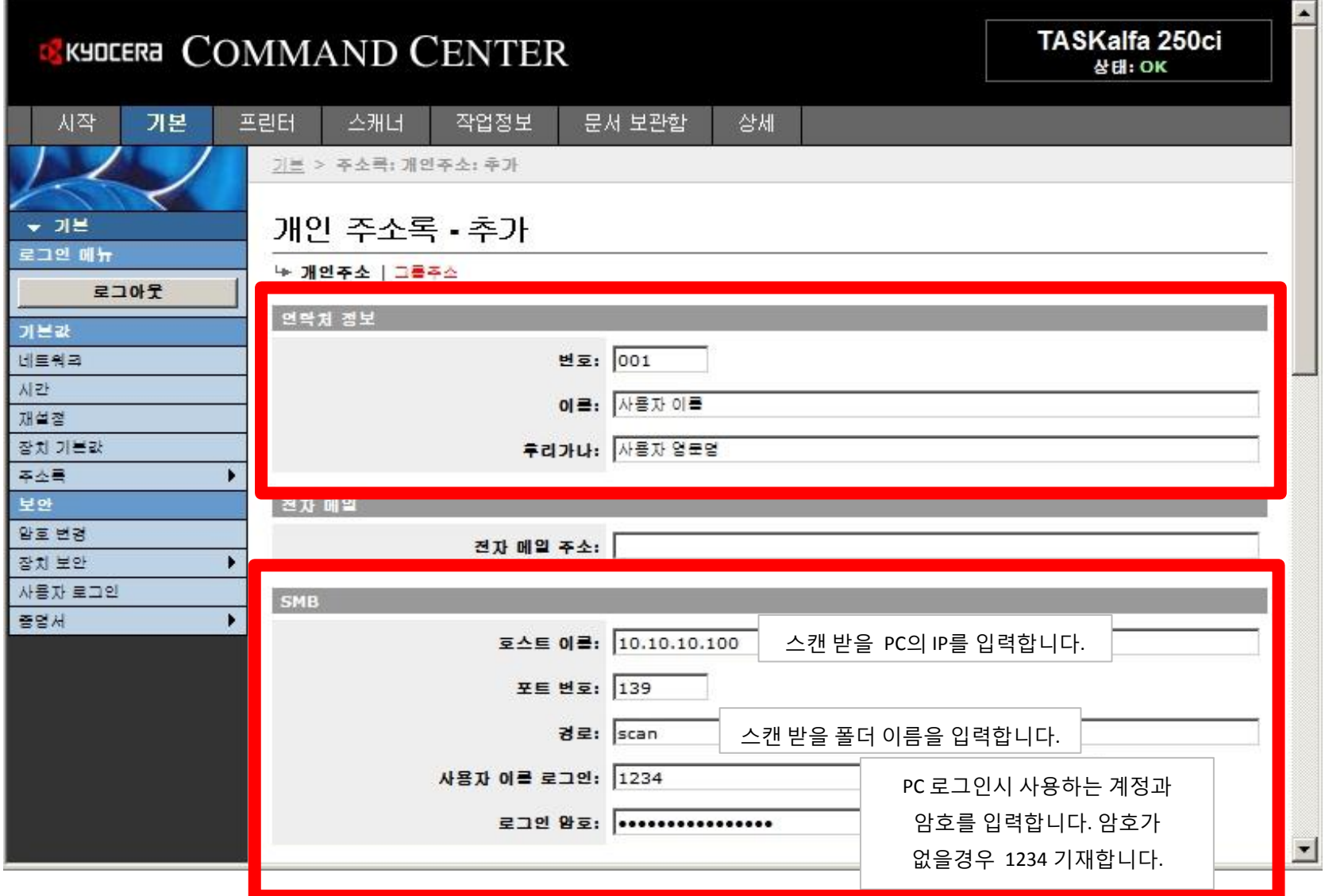

### STEP 2 폴더 공유 설정

1. 영문으로 아래와 같이 폴더를 생성합니다.

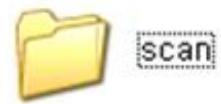

2. 폴더 속성에서 네트워크 공유 및 보안 설정을 합니다.

### Windows XP

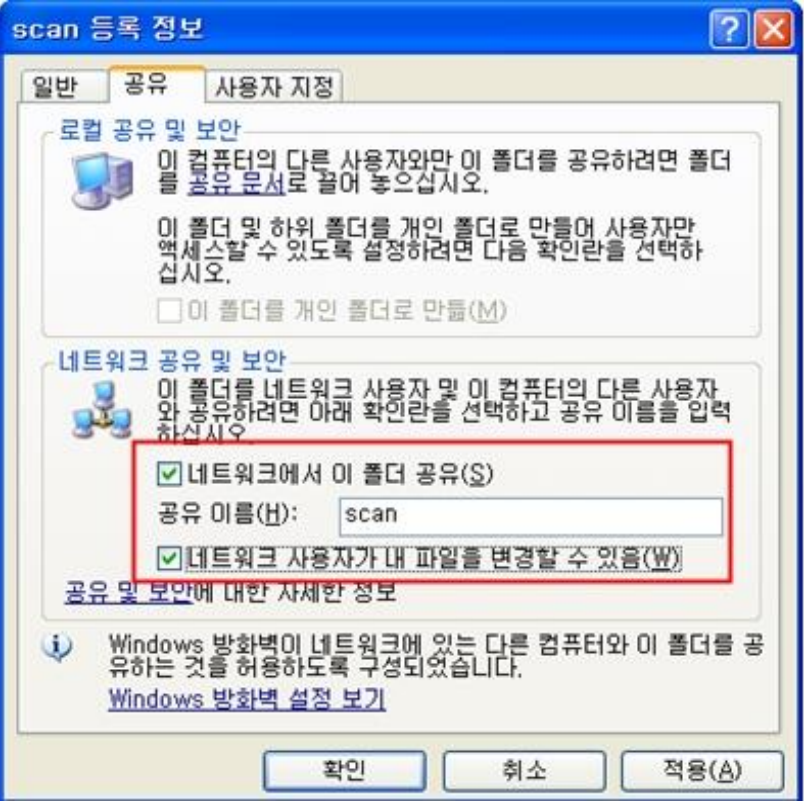

### \*공유 및 변경 둘다 체크박스에 체크합니다.

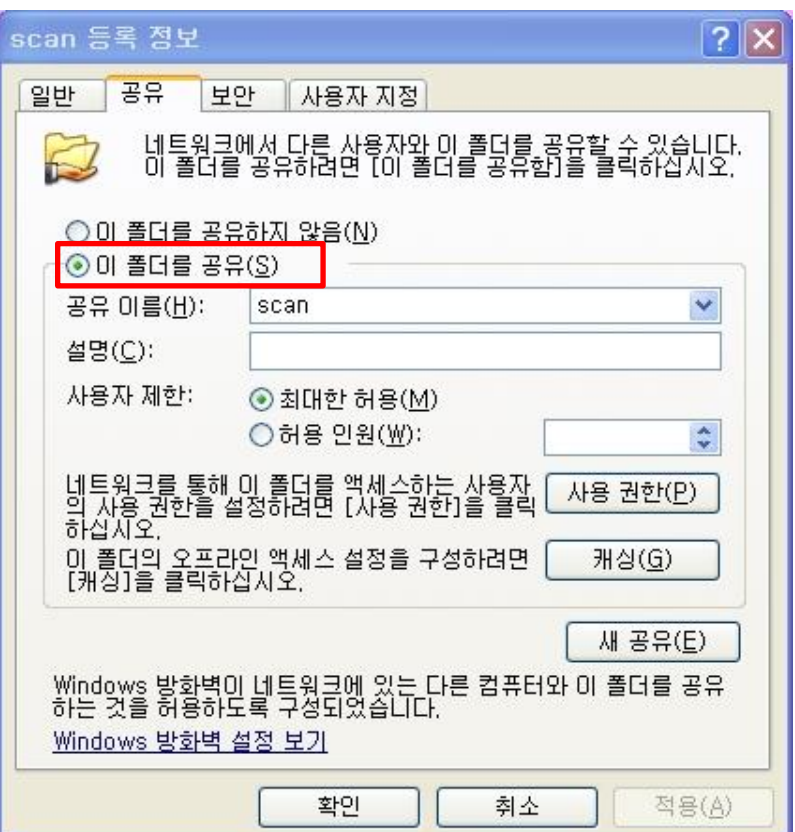

## \*이 폴더를 공유에 클릭합니다.

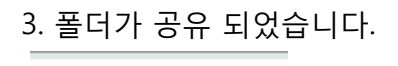

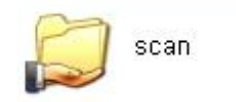

#### Windows 7

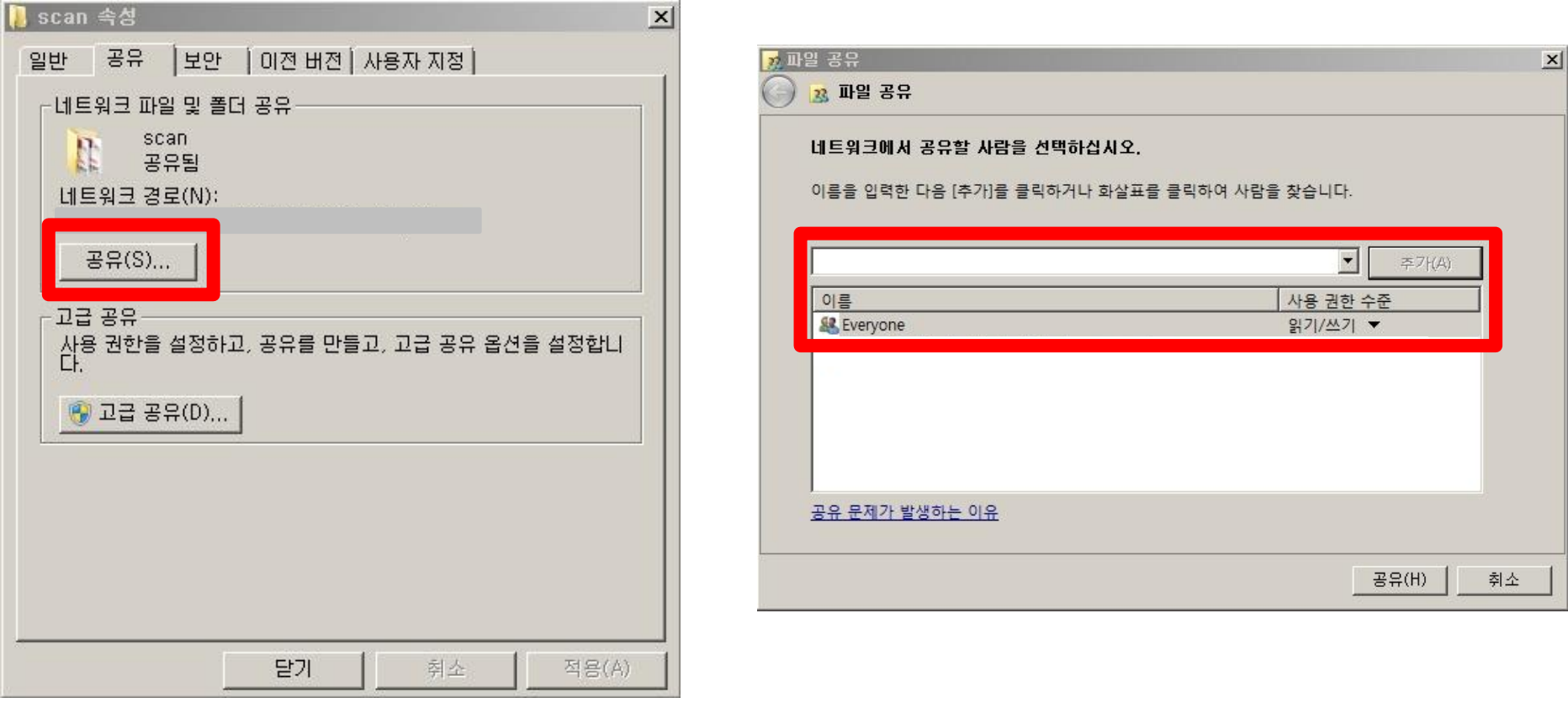

\*공유버튼을 클릭합니다. Everyone 을 추가 후 읽기 쓰기 권한을 줍니다.

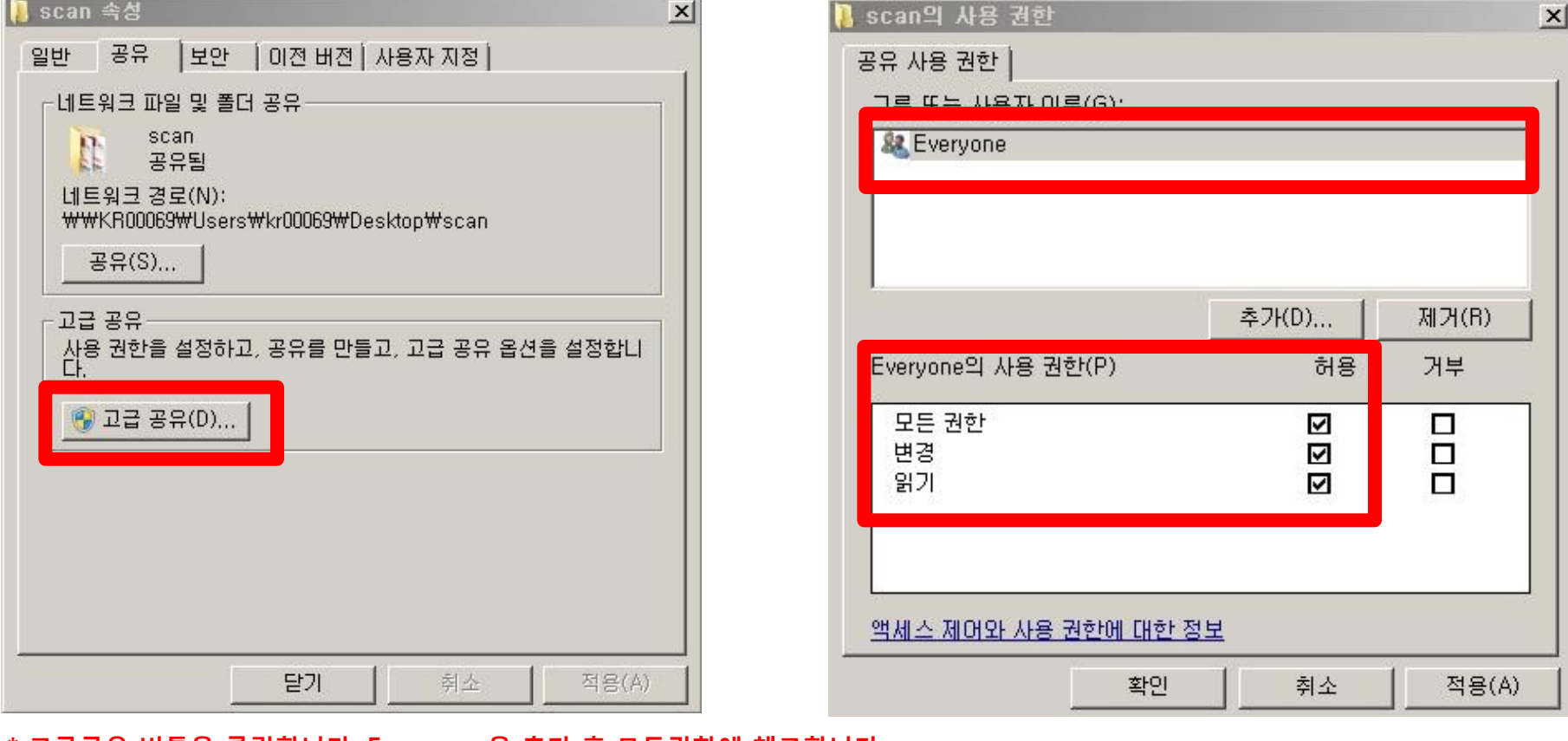

## \* 고급공유 버튼을 클릭합니다. Everyone 을 추가 후 모든권한에 체크합니다.

3. 폴더가 공유되었습니다.

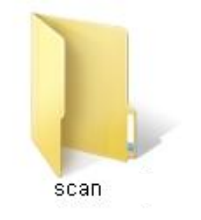

\* 7은 공유 설정 후 폴더의 모양이 바뀌지 않습니다.